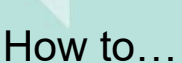

# **Approve the upload of additional documentation submitted by an applicant** Version 1.1

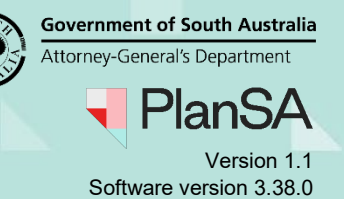

#### **When can an applicant upload additional documentation?**

The applicant can only upload additional documentation during the consent assessment (excludes verification) and during development approval. Once the consent or development approval is granted the ability to upload additional documentation is no longer available.

#### **Development assessment is on hold (applicant request)**

When the applicant has requested the assessment to be 'put on hold' the upload additional documents is not available, until the hold is removed.

#### **What happens next?**

An email 'Additional document(s) have been uploaded by the applicant is received by the allocated assessor / relevant authority and a task is created 'Review additional documents from applicant'.

The allocated assessor/relevant authority will then locate and open the development application to review the applicant's submitted document(s) and then determines whether to approve or not approve the upload.

On accepting, the document(s) are visible from the development application's document store and an email is sent to the application's primary contact confirming additional document(s) have been accepted.

For the document(s) where the upload was not accepted, these documents will not appear in the development application's document store, and an email is sent to the application's primary contact advising the additional document(s) are not accepted.

# **Included instructions**

- [Locate the development application](#page-1-0)
- [Review the uploaded document](#page-2-0)
- [Confirm accepting the documentation](#page-3-0)
- [Confirm not accepting the documentation](#page-4-0)

### **Related Instructions**

• [How to – Upload additional documents during development assessment and](https://plan.sa.gov.au/__data/assets/pdf_file/0010/1036918/How_to_-_Upload_additional_documents_during_development_assessment_and_approval.pdf)  [approval](https://plan.sa.gov.au/__data/assets/pdf_file/0010/1036918/How_to_-_Upload_additional_documents_during_development_assessment_and_approval.pdf) 

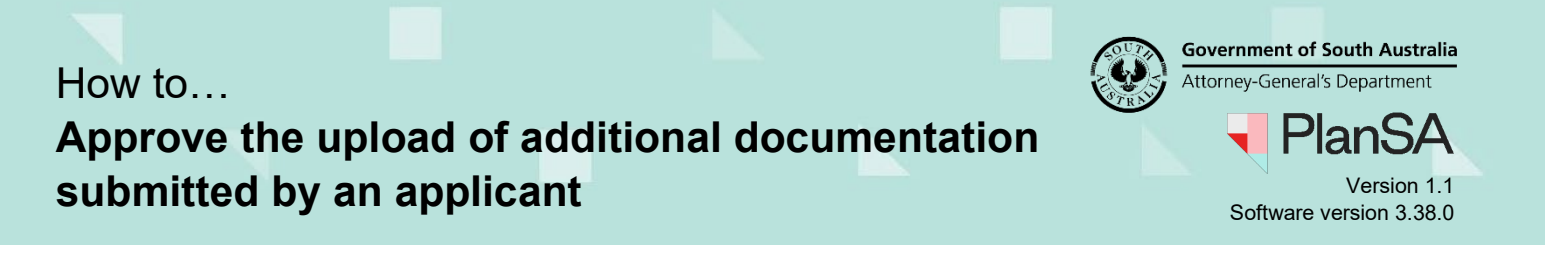

# <span id="page-1-0"></span>**Locate the development application**

- 1. Search for the application by the **ID** number.
- 2. Remove the **Assigned to me only** to show all results.
- 3. Click on the **ID** number to open the development application details.

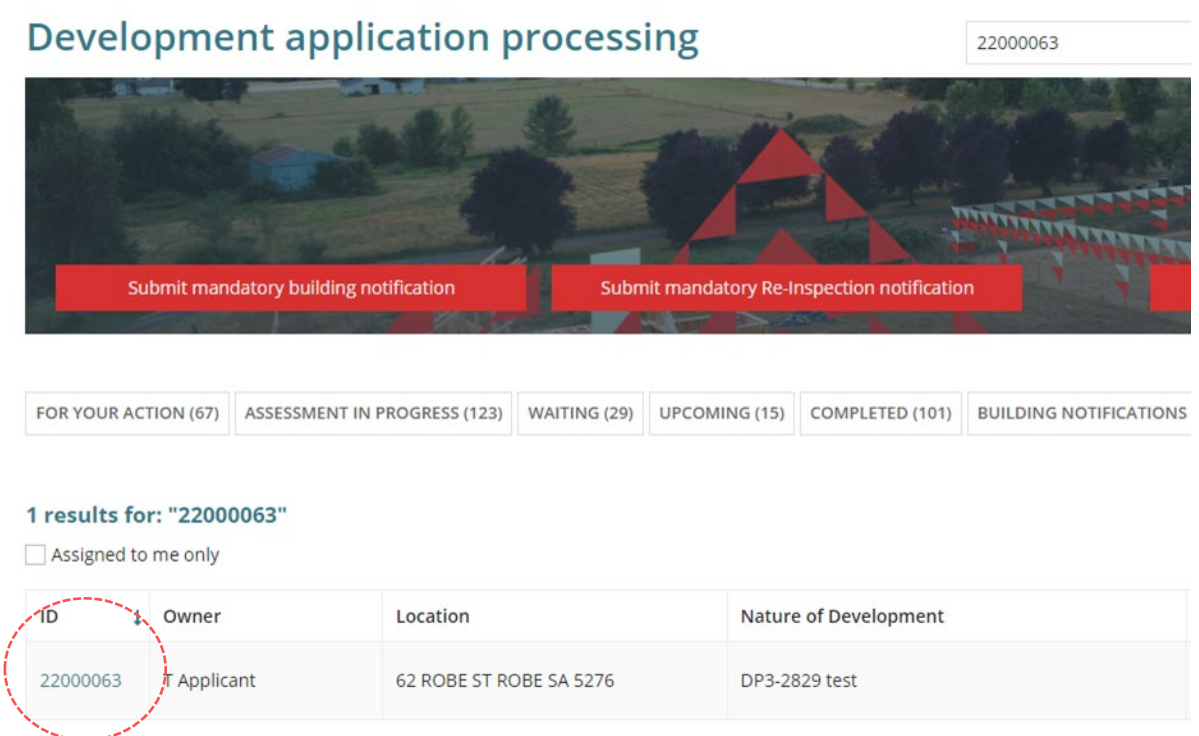

4. Click on the **Additional Documents** tab to view the document.

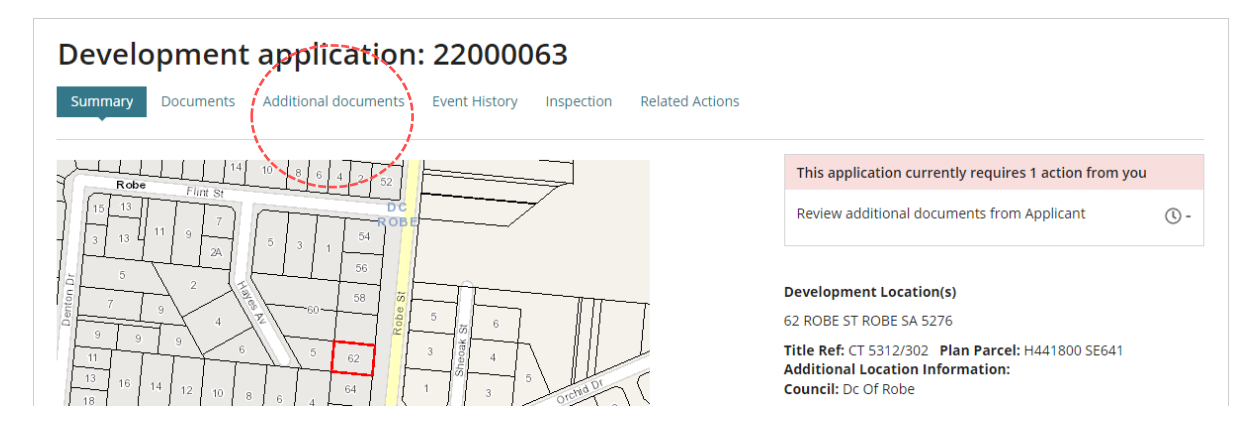

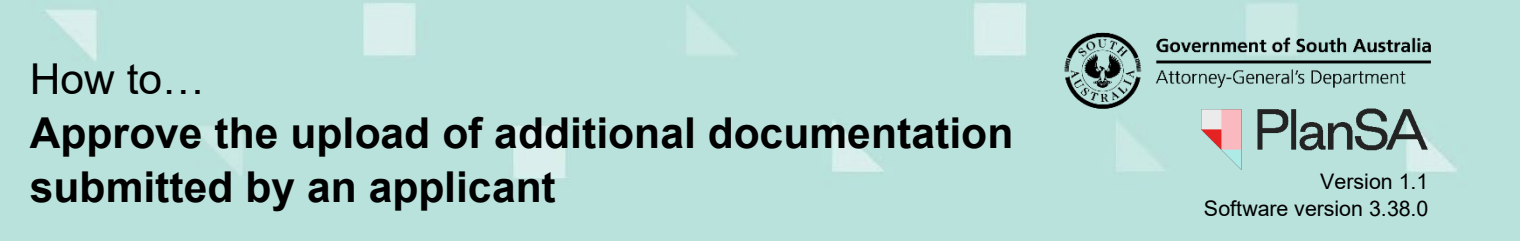

#### <span id="page-2-0"></span>**Review the uploaded documents**

The **Additional documents** page is shown with a list of documents the applicant has submitted for upload.

5. Click on the document **file name** to download and view.

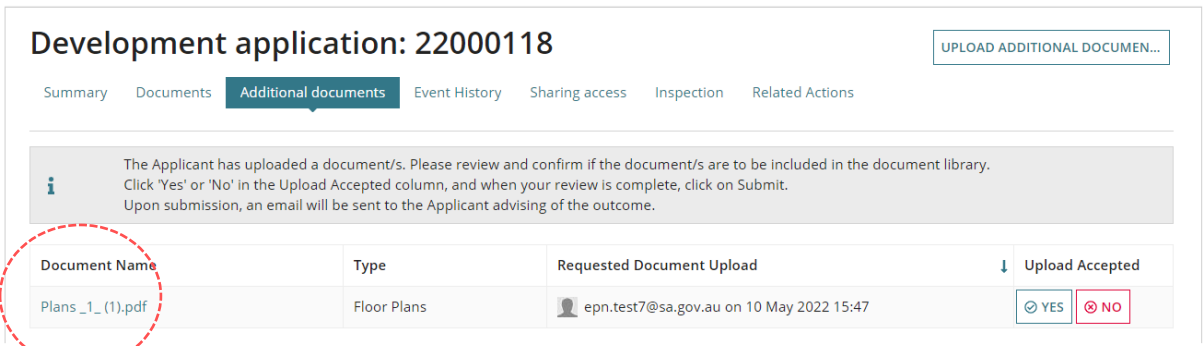

6. Click on the document download (if not automatically opened).

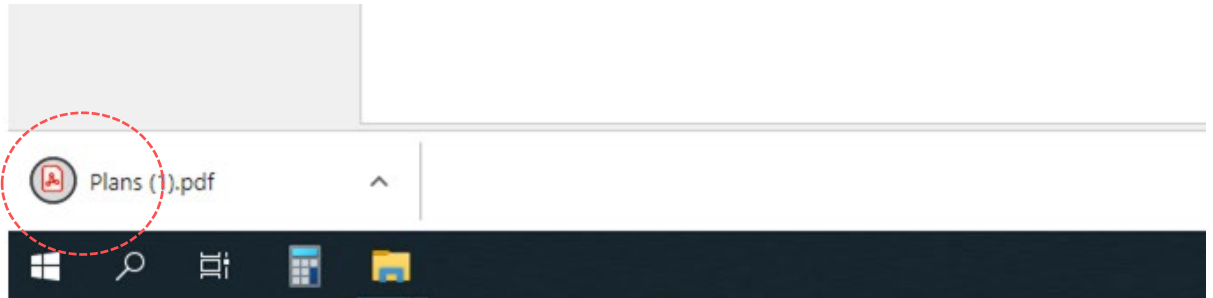

7. The document opens for review and close or print and close (as required).

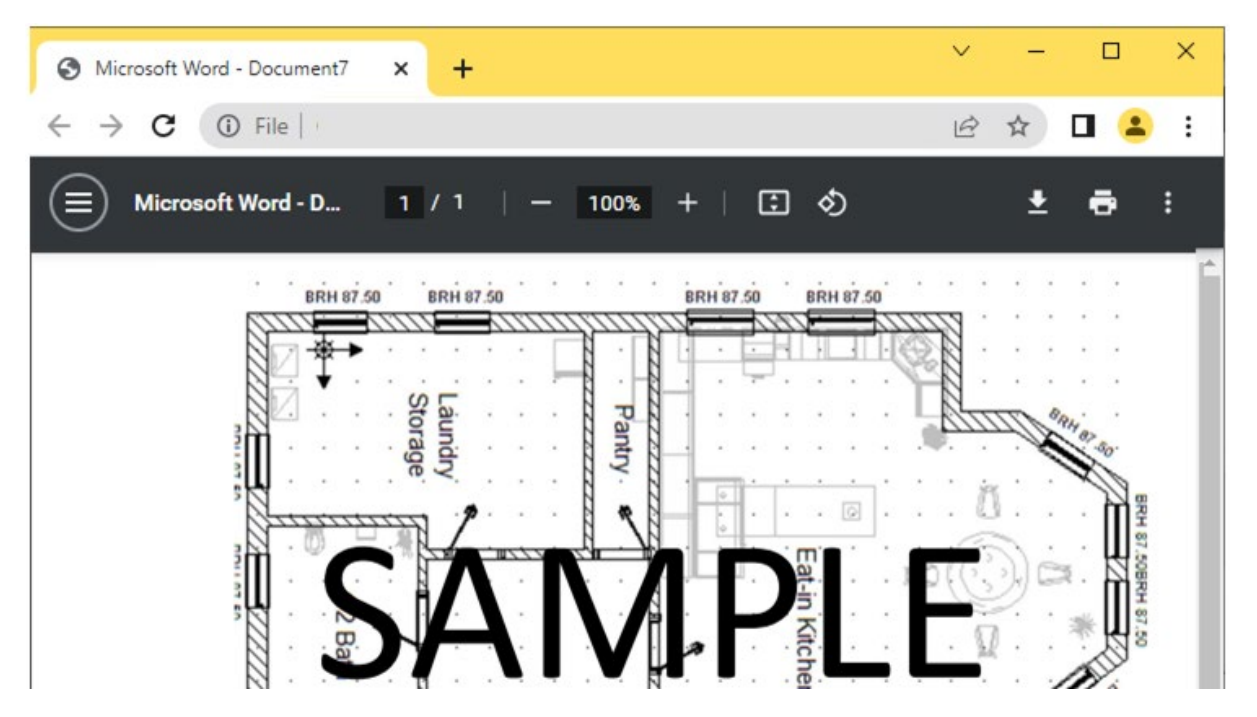

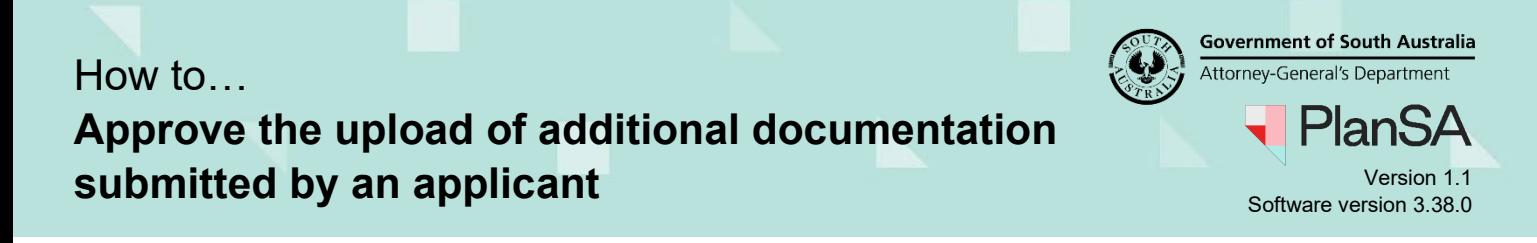

#### <span id="page-3-0"></span>**Confirm accepting the documentation**

On accepting the document upload the application's primary contact receives a confirmation email 'Additional document(s) uploads have been reviewed'.

- 1. Click **Yes** against each document or against a single document, to be accepted for uploading.
- 2. Click **SUBMIT** to continue or CANCEL to stop the upload.

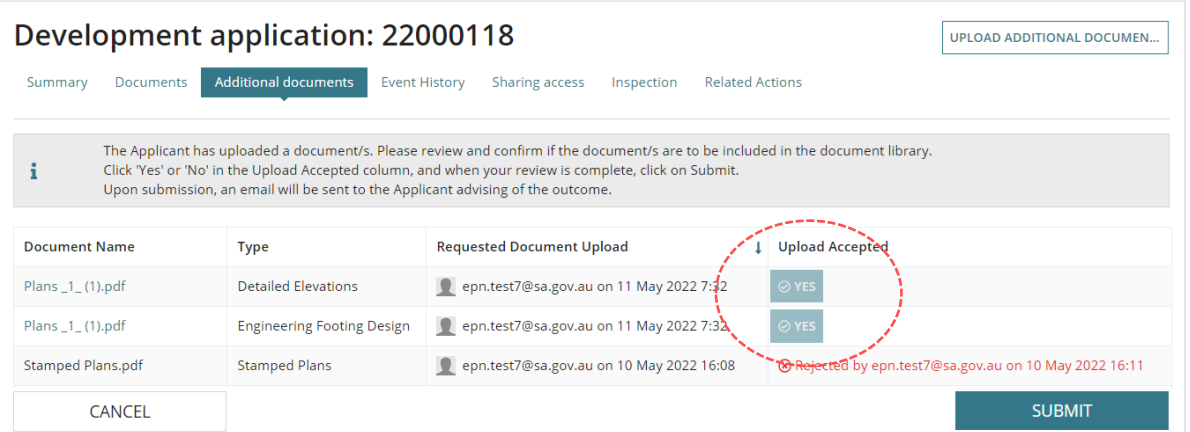

3. The Upload Accepted shows the decision 'Accepted' and the user details and date and time stamped.

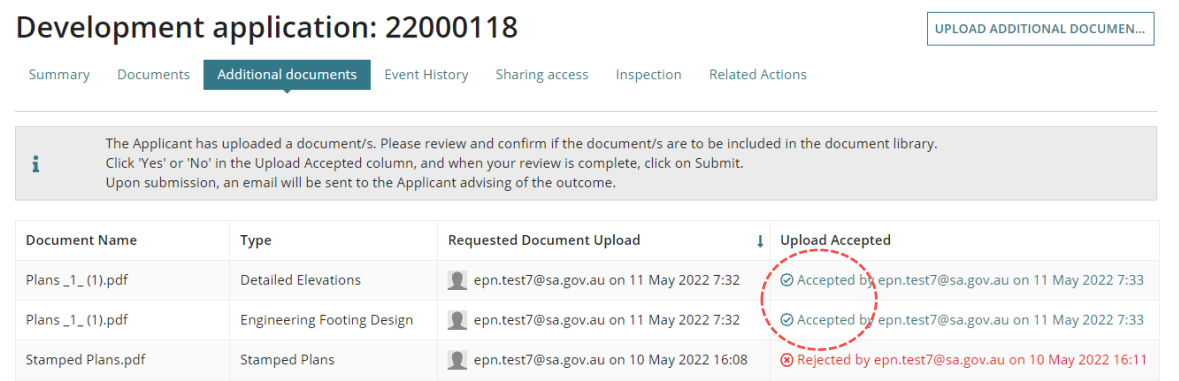

4. Click **Documents** tab to view the uploaded document(s).

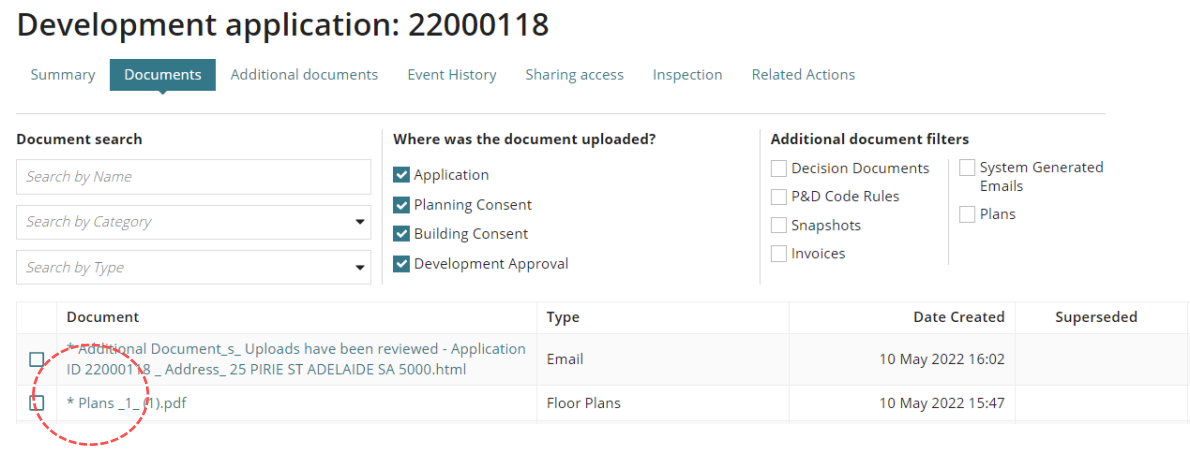

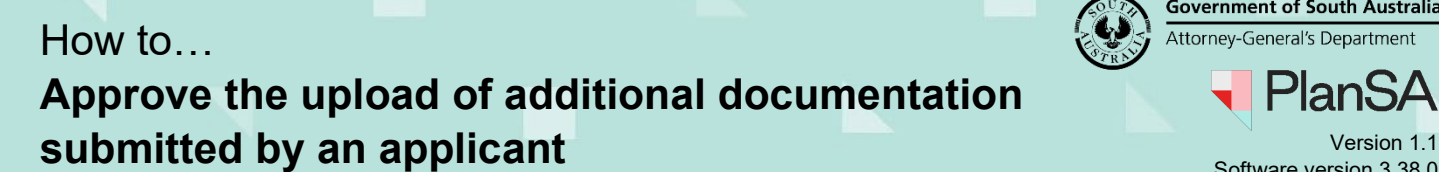

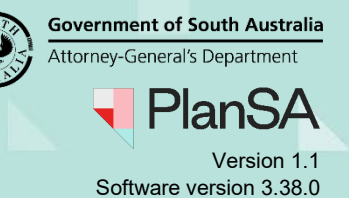

# <span id="page-4-0"></span>**Confirm not accepting the documentation**

On not accepting the documentation the application's primary contact receives a confirmation email 'Additional document(s) uploads have been reviewed'.

1. Click **No** against each document or against a single document, not being accepted for uploading.

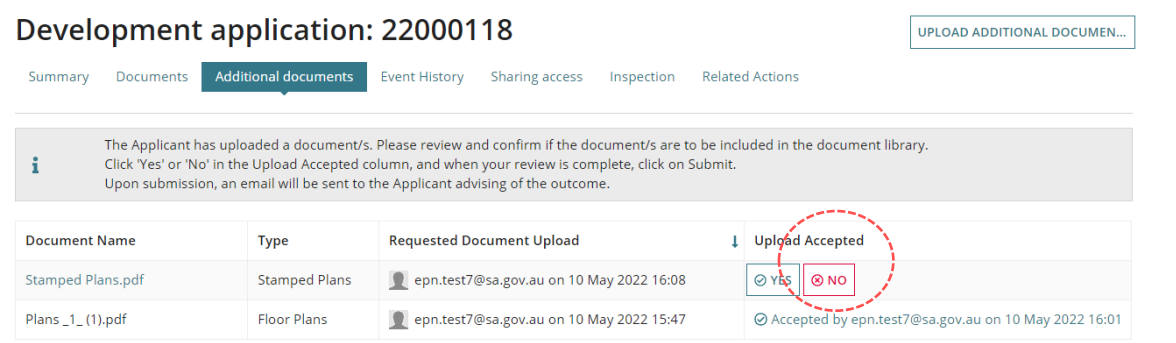

2. Click **SUBMIT** to continue or CANCEL.

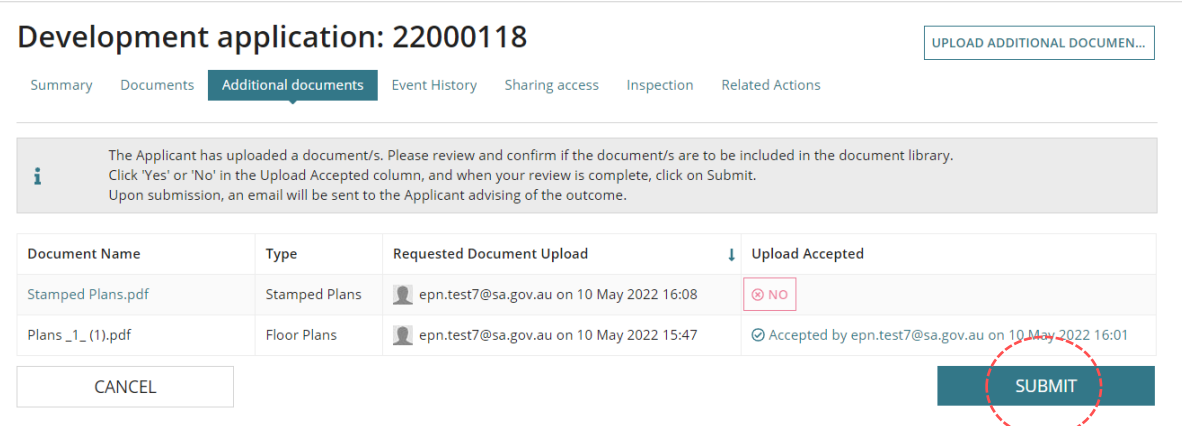

The **Upload Accepted** shows the decision 'Rejected' including the user details and time and date stamp.

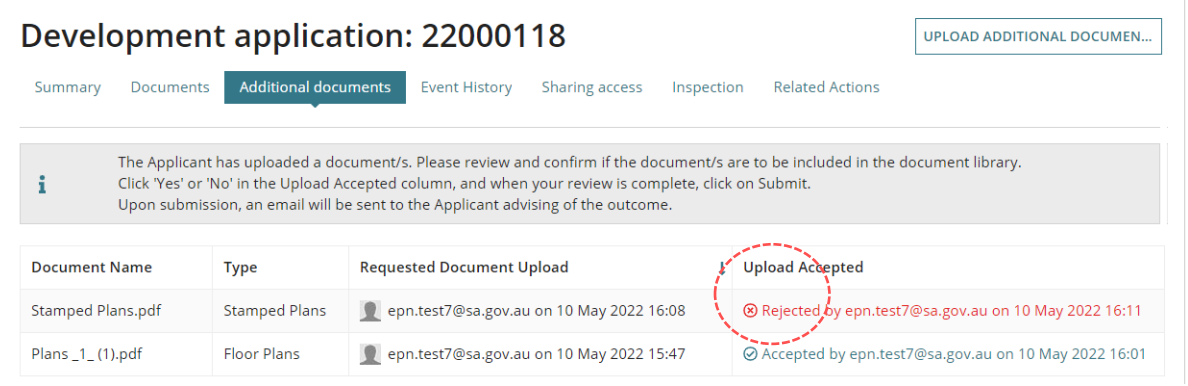